**Wireless-B Media Link for Music**

9. The *Wireless Security Settings* screen will appear next. Select a level of WEP encryption, **64-bit** or **128-bit**. Enter a Passphrase, and click the **Generate** button to generate a WEP key. If you want to enter the WEP key manually, then complete the *KEY #1* field. (The Media Link's WEP settings must match the WEP settings of your existing wireless network.) Click **Next** to continue.

**Passphrase** - Instead of manually entering a WEP key, you can enter a Passphrase, so a WEP key will be automatically generated when you click the Generate button. The Passphrase is case-sensitive and should have 16 alphanumeric characters or fewer. It must match the passphrase of your wireless network and is compatible with Linksys wireless products only. (You will have to enter the WEP key(s) manually on any non-Linksys wireless products.)

**KEY #1** - If you enter a Passphrase, then the WEP key will automatically appear in this field after you click the Generate key. If you prefer to enter the WEP key manually, then complete this field. If you are using 64-bit WEP encryption, then the key must consist of exactly 10 hexadecimal characters. If you are using 128-bit WEP encryption, then the key must consist of exactly 26 hexadecimal characters. Valid hexadecimal characters are "0"-"9" and "A"-"F".

10. Review your settings on the *Confirmation* screen before you save them. Click **Save** to continue. To change your settings, click **Back**. To exit the Setup Wizard without saving your changes, click **Exit without Saving Changes**.

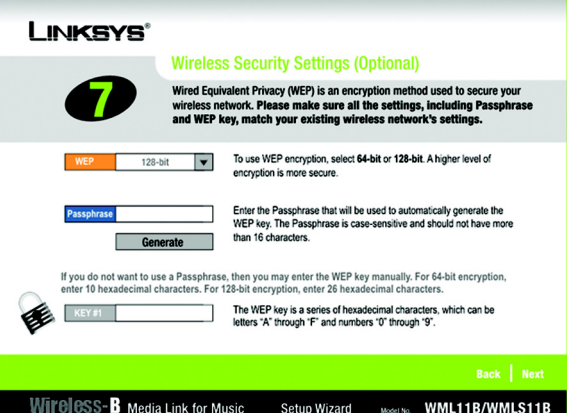

**Figure 4-8: Wireless Security Settings Screen**

*WEP (Wired Equivalent Privacy): a method of encrypting data transmitted on a wireless network for greater security.*

*Passphrase: used much like a password, a passphrase simplifies the WEP encryption process by automatically generating the WEP encryption for Linksys products.*

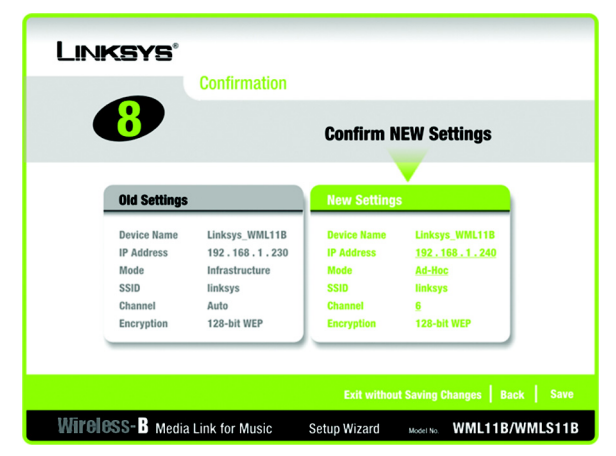

**Figure 4-9: Confirmation Screen**

**Wireless-B Media Link for Music**

11. The *Media Services* screen will appear. The Rhapsody Digital Music Service is a subscription service that offers unlimited access to its catalog of legal online music. To install the Rhapsody software and sign up for a free trial of the Rhapsody Digital Music Service, click the **Rhapsody Digital Music Service** button.

The Media Link offers built-in support of vTuner, which is a program that allows you to find and listen to radio and TV broadcasts over the Internet. For more information, click the **vTuner Information** button.

Click **Finish** to continue.

12. The *Congratulations* screen will appear. The Wireless-B Media Link for Music is now properly configured.

For the Media LInk to work properly, you must install the Media Server software on at least one PC in your network. This software, which is called Musicmatch Jukebox, allows your computer to communicate with the Media Link, so music tracks can be sent to the stereo and/or Media Link speakers (WMLS11B only). Musicmatch Jukebox also organizes the music tracks and creates playlists, so you can easily find the songs you want to play. To install the software, click **Install Media Server**, and follow the on-screen instructions. If you have already installed this software, click **Exit**.

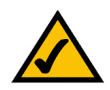

**NOTE:** If the computer running Musicmatch Jukebox goes into Sleep mode, then you will not be able to use the Media Link. To prevent Sleep mode:

- 1. Click the **Start** button.
- 2. Depending on the type of Windows operating system you are using, click **Control Panel** or click **Settings** and then **Control Panel**.
- 3. Depending on the type of Windows operating system, either double-click **Power Options**, or click **Performance and Maintenance** and then **Power Options**.
- 4. On the *Power Schemes* screen, select **Never** for the *System standby* and *System hibernate* settings.
- 5. Click the **OK** button.

**Proceed to the "Setting up Musicmatch Jukebox" section.**

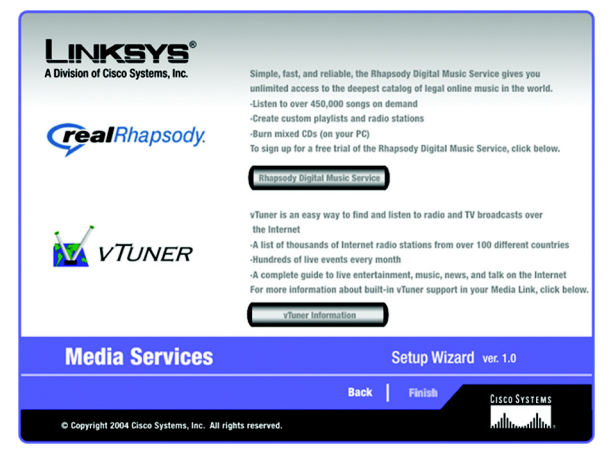

**Figure 4-10: Media Services Screen**

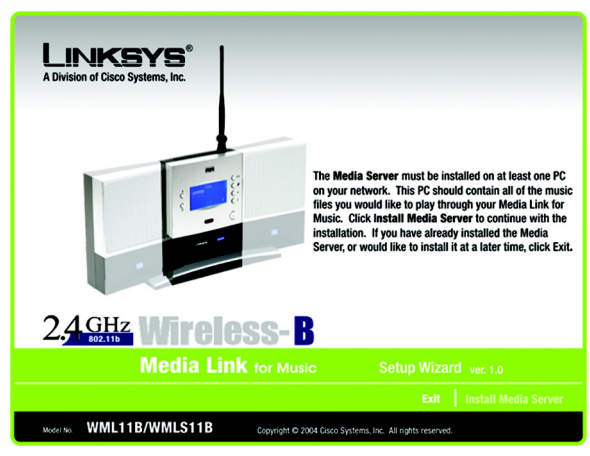

**Figure 4-11: Congratulations Screen**

## **Setting up Musicmatch Jukebox**

After you have installed Musicmatch Jukebox, you will see its icon in the system tray of your taskbar, as well as on your desktop. Double-click either icon to start the software.

To enable communication between Musicmatch Jukebox and the Media Link, follow these instructions:

- 1. Click the **Options** menu.
- 2. Click **Settings**.
- 3. Click the **CD Lookup/Connectivity** tab.
- 4. In the *Services* section, click the checkbox next to *Enable Music Server*.
- 5. Then click the checkbox next to *Universal Plug and Play*.
- 6. Click the **OK** button to save your changes.

For information on how to use Musicmatch Jukebox, visit *www.musicmatch.com*, or click the **Help** menu of the software program.

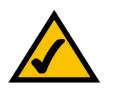

**NOTE:** If you want to send music to the Media Link from multiple computers, you have two options:

You can install Musicmatch Jukebox on multiple computers, so you can switch between Media Servers when you want to send music to the Media Link from a different computer; or

You can install Musicmatch Jukebox on one computer and use shared drives on the network, so the music files can be accessed through the computer running Musicmatch Jukebox.

**Proceed to "Chapter 5: Connecting the Wireless-B Media Link for Music to Your Audio System."**

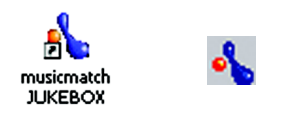

**Figure 4-12: Musicmatch Jukebox Icons**

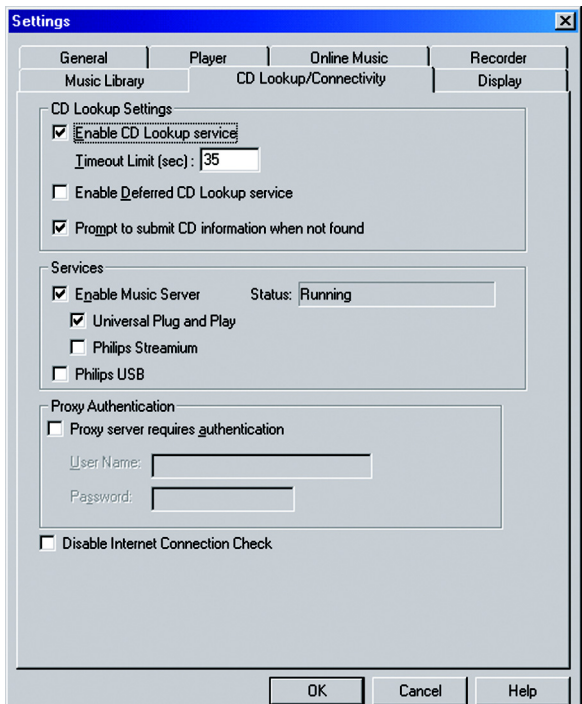

**Figure 4-13: CD Lookup/Connectivity Tab**

## Chapter 5: Connecting the Wireless-B Media Link for Music to Your Audio System

## **Overview**

The first part of this chapter will explain how to connect the Media LInk to its speakers (WMLS11B only) and/or your stereo. Proceed to the instructions appropriate for the installation you want. If you did not run the Setup Wizard, first connect the Media Link, and then follow the instructions in the "Using the LCD Menus to Set up the Media Link" section.

## **Connecting the Media Link to Its Speakers (Optional)**

Follow the instructions in this section to make the connections shown in Figure 5-1. (The connection to the desktop PC will be made only if the Media Link will work as part of your wired network.)

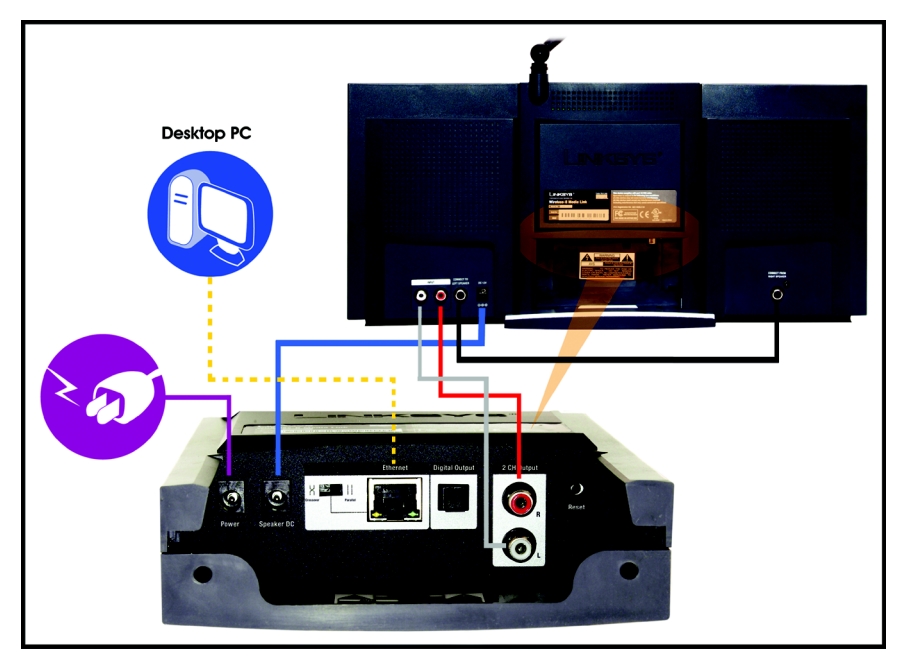

**Figure 5-1: Connecting the Media Link to Its Speakers (WMLS11B only)**

**Chapter 5: Connecting the Wireless-B Media Link for Music to Your Audio System** 17 **Overview**

**Wireless-B Media Link for Music**

- 1. If you did not run the Setup Wizard, go to step 4. Otherwise, press the Media Link's power button on its front panel to power it off.
- 2. Unplug the power adapter from the Media Link's Power port and electrical outlet.
- 3. Unplug the Ethernet network cable from the Media Link's Ethernet port and the Ethernet port of your PC, router, or switch.
- 4. Move the Media Link to the room where you want to hear music playing.
- 5. Line up the pegs of the right speaker with the mounting holes on the right side of the Media Link, and insert the pegs. Then slide the right speaker down until the pegs fit into the bottom of the mounting holes.
	- Do the same for the left speaker.
- 6. Connect the color-coded RCA audio cable to the Media Link's 2 CH Output (left and right) ports.

Then connect the other end to the right speaker's INPUT (left and right) ports.

7. Connect the RCA speaker cable to the right speaker's CONNECT TO LEFT SPEAKER port.

Then connect the other end to the left speaker's CONNECT FROM RIGHT SPEAKER port.

8. Connect the speaker power cord to the Media LInk's Speaker DC port.

Then connect the other end to the right speaker's DC 12V port.

**Proceed to the "Connecting the Media Link to Your Network" section.**

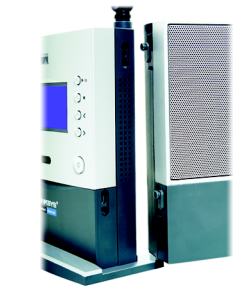

**Figure 5-2: Attaching the Right Speaker**

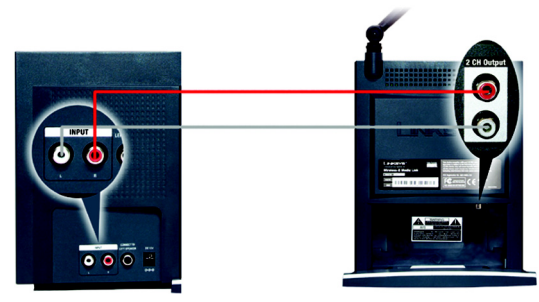

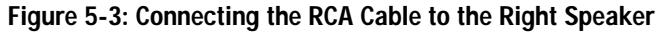

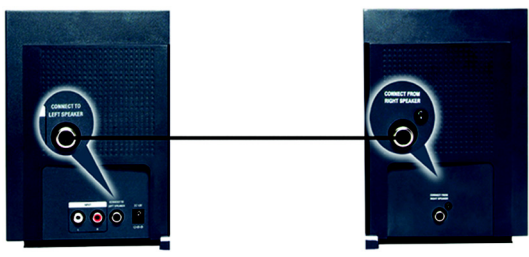

**Figure 5-4: Connecting the Speakers**

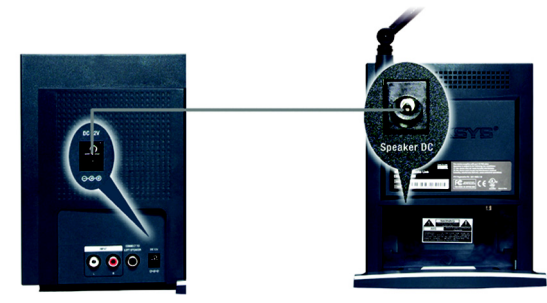

**Figure 5-5: Connecting the Power Cord to the Right Speaker**